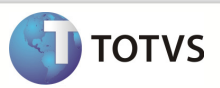

### **Integração Linha RM x Protheus SIGAMNT**

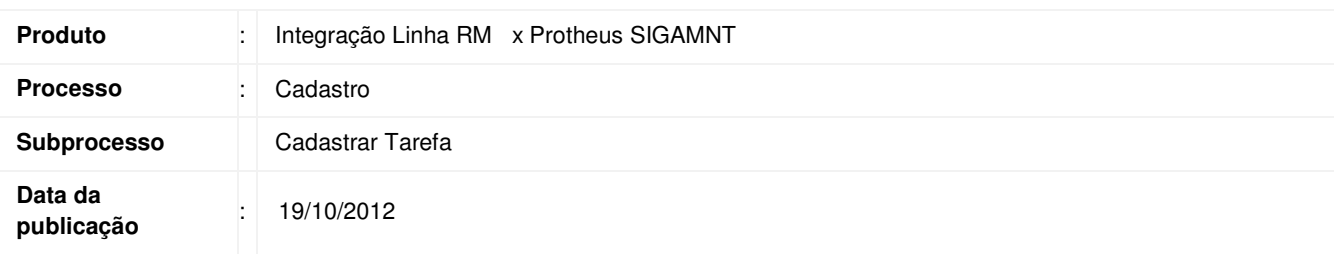

Este documento tem o objetivo de mostrar os passos necessários para incluir uma Tarefa em um projeto no sistema RM. A Tarefa cadastrada deve ser exibida no sistema Protheus através da Integração Linha RM x Protheus SIGAMNT e deve permitir que os dados enviados estejam disponíveis apenas para visualização.

### **DESENVOLVIMENTO/PROCEDIMENTO**

Passo 1 – Acessar : Rm / Projetos / Construção e Projetos / Selecionar Projeto.

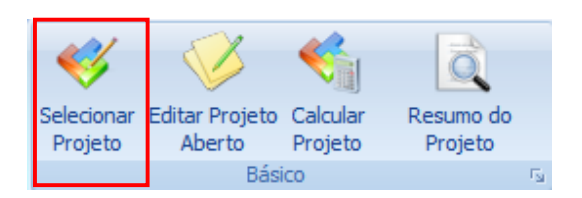

Passo 2 - clicar duas vezes sobre o projeto para seleciona-lo.

# Boletim Técnico

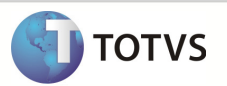

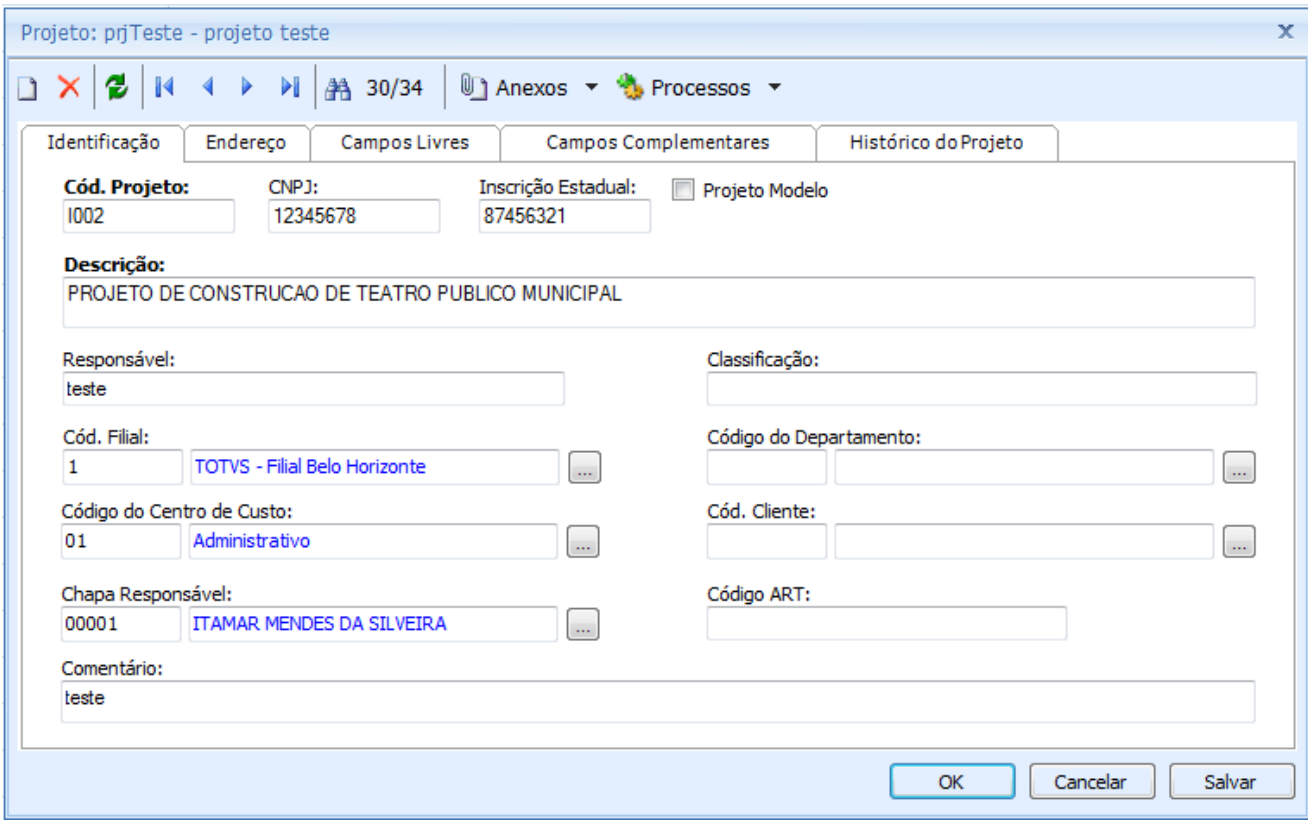

Passo 3 – Acessar : Rm / Projetos / Construção e Projetos /Orçamento / Planilha / Planilha de atividades.

|                        |                      | đ                 |          |  |                            |  |
|------------------------|----------------------|-------------------|----------|--|----------------------------|--|
|                        |                      | Planilha Cenários |          |  | Grupos Insumos Composições |  |
|                        |                      |                   | de Custo |  |                            |  |
|                        | Cadastros<br>Гs,     |                   |          |  |                            |  |
|                        | Planilha de Serviços |                   |          |  |                            |  |
| Planilha de Atividades |                      |                   |          |  |                            |  |

Passo 4 - Incluir uma nova Tarefa na Obra ou Etapa selecionada.

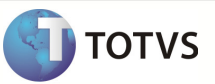

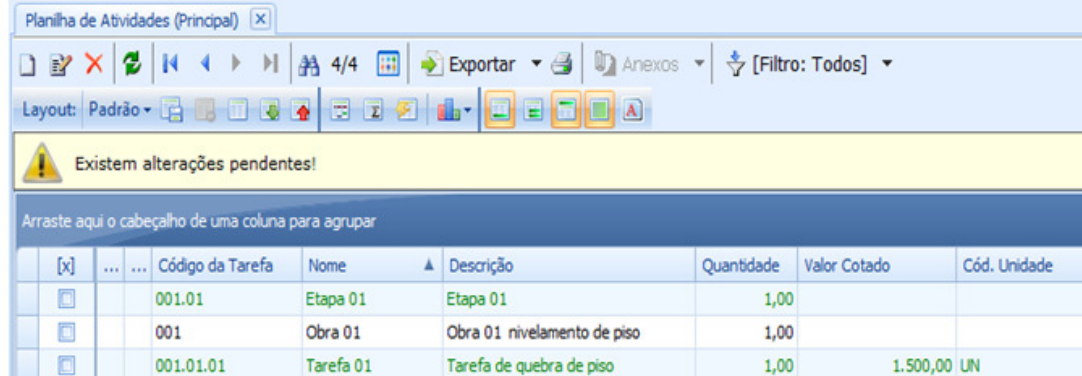

Passo 5 – Preencher os campos conforme desejado e salvar . Os campos enviados através da mensagem única são :

- Código da Tarefa
- Custo Parcial
- Custo Unitário
- Descrição
- Nome
- Quantidade
- Valor parcial
- Valor Unitário

Passo 6 - Acesse : Protheus / SigaMNT.

Passo 7 – Pesquisar por : Gerenciam.Projeto.

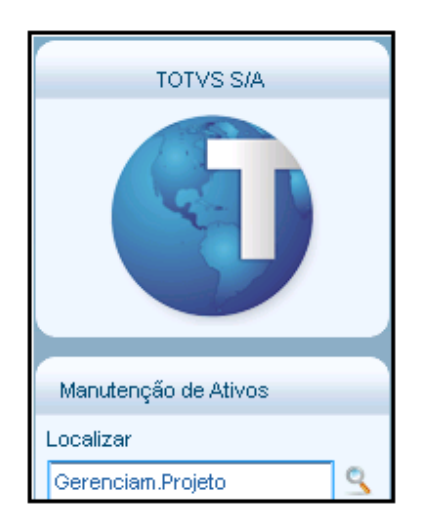

Passo 8 – Selecione um Projeto e clique em ações Relacionadas / Alt. Estrutura.

# Boletim Técnico

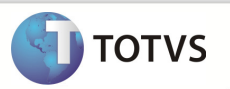

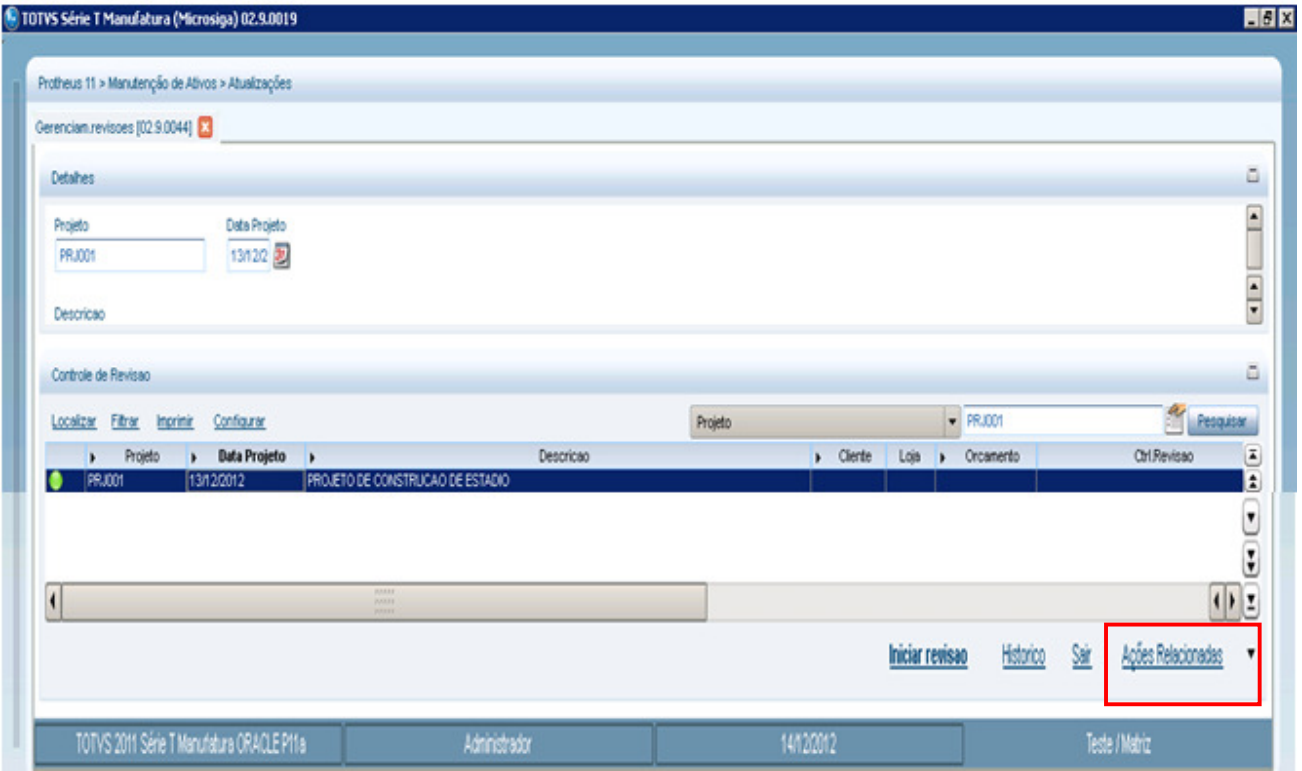

Passo 9 – É exibida a estrutura do projeto com a Tarefa inserida. Clique sobre a Tarefa para visualizar os detalhes

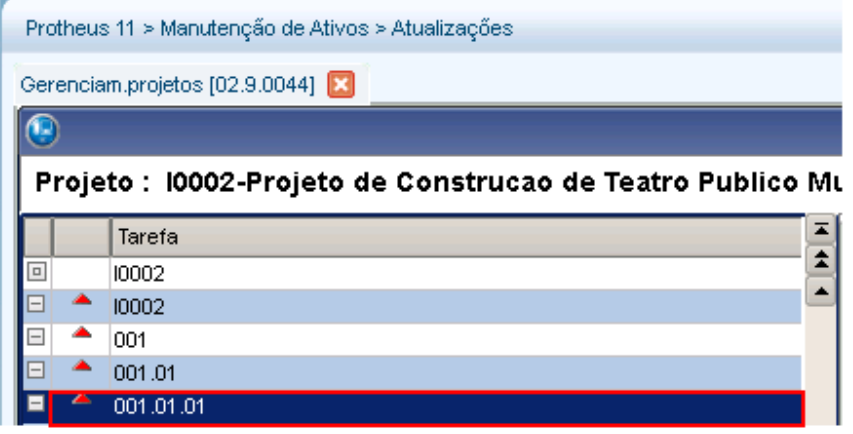

:

# Boletim Técnico

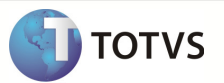

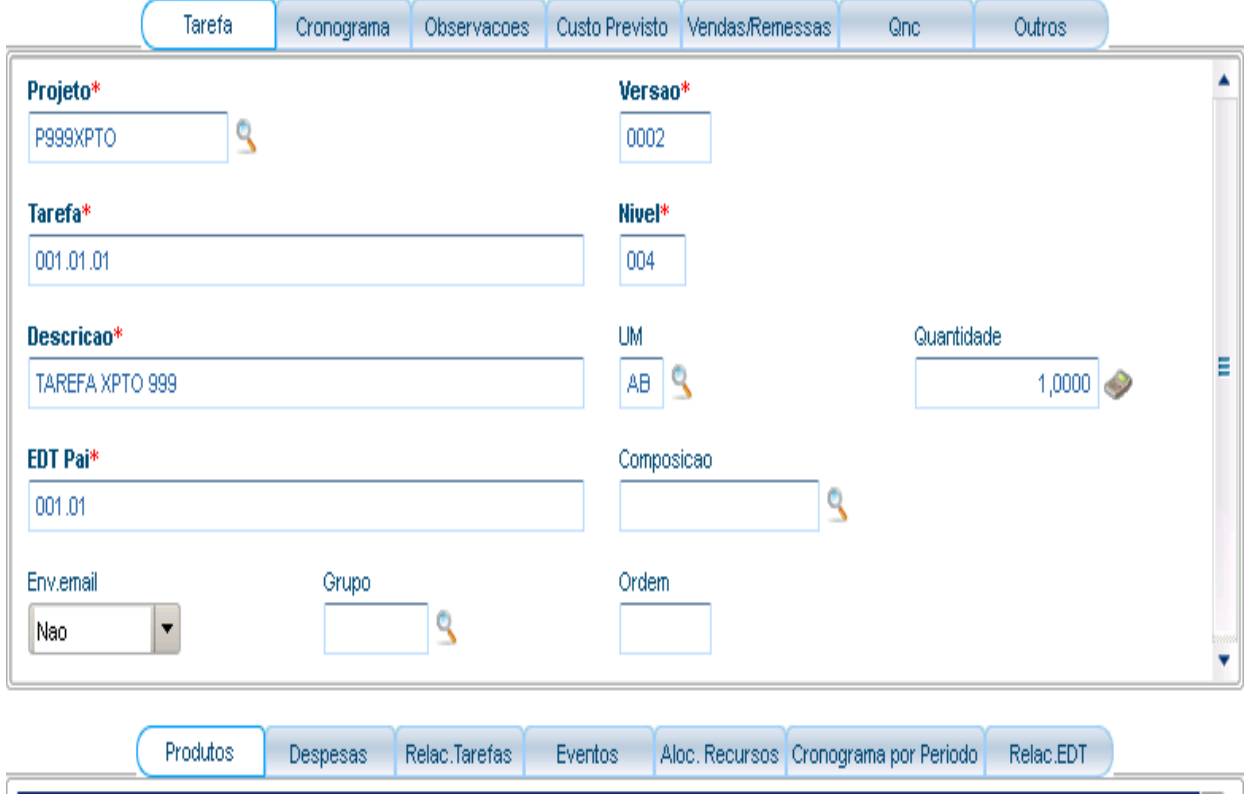

Passo 10 – Os campos exibidos na tela do Protheus são :

- EDT
- Projeto
- Filial
- Faturavel ?
- Nivel
- Cod. EDT Pai
- Versao
- Descricao
- Quantidade
- Cust.Moeda 1
- Valor Total.